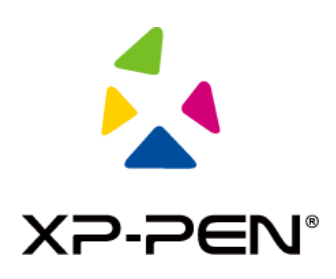

# **Gebruikershandleiding**

# Artist 24 pendisplay

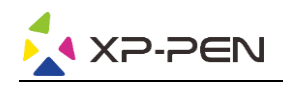

# **Inhoud**

# **Overzicht**

- 1.1 Productinleiding
- 1.2 Verbinding

### **Aan de slag met uw pendisplay**

- 2.1 Download
- 2.2 Installatie
- 2.3 Inleiding tot stuurprogramma
- 2.4 Werkbereik
- 2.5 Toepassing
- 2.6 Peninstellingen
- 2.7 Sneltoetsen
- 2.8 Touch/roller
- 2.9 Instellingen

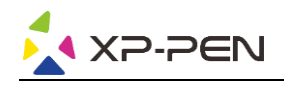

# **Overzicht**

#### **1.1 Productinleiding**

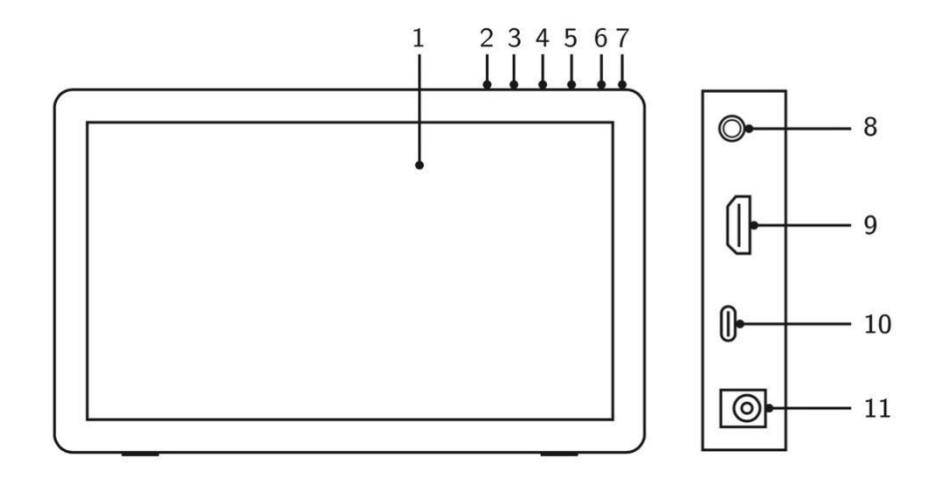

- 1. Display/actief bereik
- 2. Terugtoets
- 3. Helderheid minder
- 4. Helderheid meer
- 5. Menu/OK
- 6. Aan-knop (ongeveer 3 seconden ingedrukt houden om in te schakelen)
- 7. Aan-/uit-led (wit)
	- a. Continu aan: Als de pendisplay is aangesloten op de computer en de stroomvoorziening is ingeschakeld, gaat het lampje branden.
	- b. Knipperen: Als de stroomvoorziening van de pendisplay is ingeschakeld, maar er wordt geen signaal ontvangen van de computer.
	- c. Uit: Als de stroomvoorziening van de pendisplay is uitgeschakeld.
- 8. Hoofdtelefoonaansluiting
- 9. HDMI-aansluiting
- 10. USB-C-aansluiting
- 11. Voedingsaansluiting

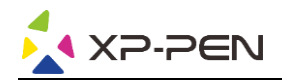

#### **1.2 Verbinding**

1. HDMI-verbinding: Sluit de pendisplay via de HDMI en USB-A op de USB-C-kabel aan op uw computer. Sluit vervolgens de voedingsaansluiting aan op de adapter die op het wandstopcontact is aangesloten.

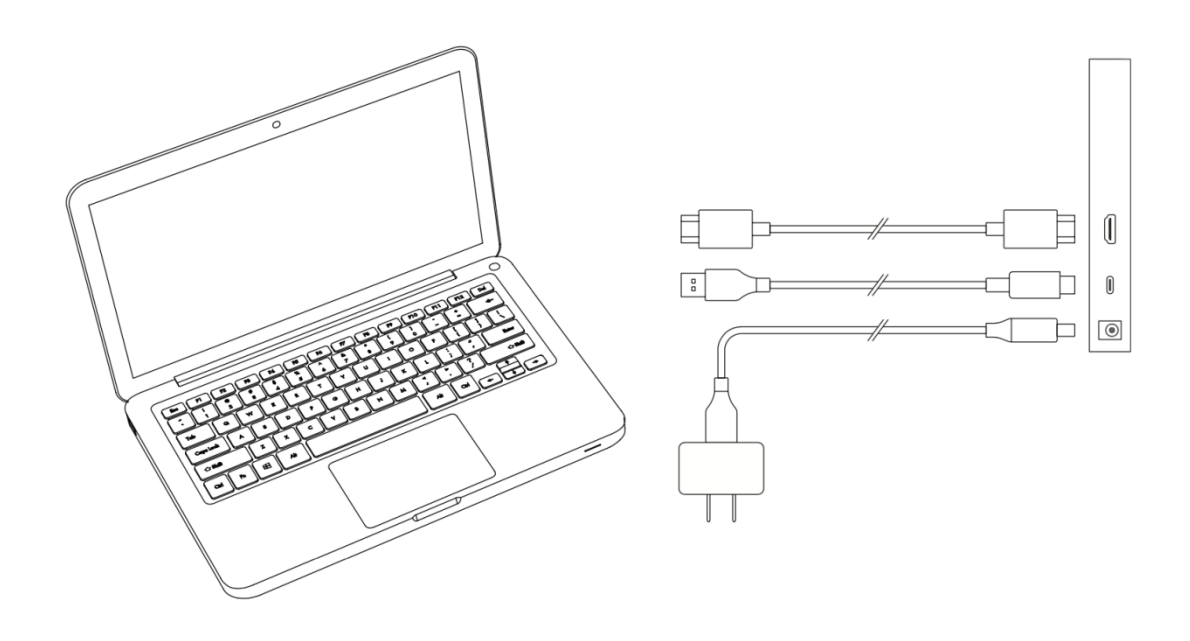

2. USB-C-verbinding (alleen volledig uitgeruste USB-C-aansluiting): Sluit de pendisplay via de USB-C-kabel aan op uw computer. Sluit vervolgens de voedingsaansluiting aan op de adapter die op het wandstopcontact is aangesloten.

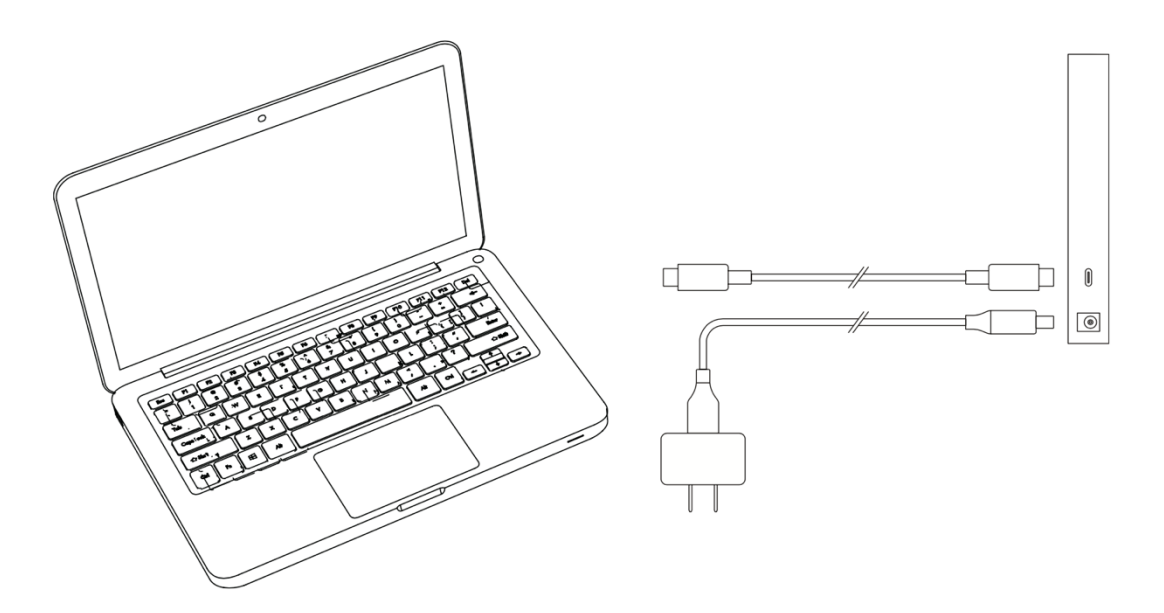

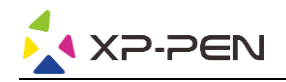

### **Aan de slag met uw pendisplay**

#### **2.1 Download**

Download het bijbehorende stuurprogramma van het productmodel dat u hebt gekocht van de officiële website van XP-PEN (https://www.xp-pen.com).

#### **2.2 Installatie**

Als het downloaden is voltooid, kunt u de map uitpakken en het '.exe'-bestand (Windows) of '.dmg'-bestand (Mac) gebruiken. Volg daarna de aanwijzingen op tot de installatie is voltooid.

#### **Opmerkingen:**

- 1. Sluit voor de installatie de antivirussoftware, firewall en alle geopende software.
- 2. Verwijder eerst alle stuurprogramma's die op de computer zijn geïnstalleerd.
- 3. Het wordt aanbevolen om de computer na installatie te herstarten.
- 4. Voor de beste prestaties van uw apparaat raden wij u aan de stuurprogramma's regelmatig te controleren en bij te werken via de website van XP-PEN.

#### **2.3 Inleiding tot stuurprogramma**

Nadat het stuurprogramma is geïnstalleerd, Nadat het stuurprogramma is geïnstalleerd, sluit u uw apparaat op uw computer aan en vervolgens opent u het stuurprogramma. Daarna kunt u beginnen met de persoonlijke instellingen van uw apparaat.

#### **Opmerkingen:**

Dit document beschrijft alle functies van het stuurprogramma, maar de functies tijdens het gebruik hangen af van de verschillende aangesloten apparaten. Zie hiervoor het apparaat dat u daadwerkelijk hebt gebruikt voor specifieke functies.

#### **Configuratie opslaan:**

Als u na het verlaten van het stuurprogramma de gewijzigde configuratie ook voor de volgende keer wilt toepassen, klik dan op de 'OK'-knop links van de stuurprogramma-interface om de gewijzigde configuratie op te slaan. Als de instellingen zijn opgeslagen, verschijnt de prompt 'Configuratie opgeslagen'; anders is de gewijzigde configuratie uitsluitend geldig voor het huidige gebruik.

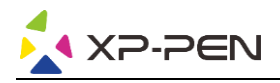

#### **2.4 Werkbereik**

#### **2.4.1 Scherm**

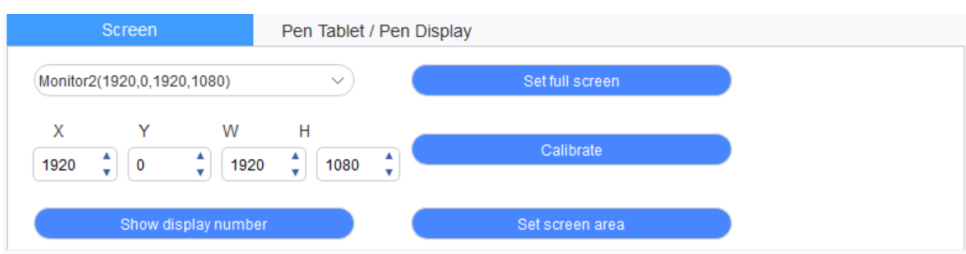

Als er meerdere monitors in de dupliceermodus (bijv. alle monitors tonen hetzelfde beeld) worden gebruikt, wordt het werkbereik van het apparaat aan alle monitors toegewezen. Als de pen in het werkbereik wordt bewogen, beweegt de cursor op alle beeldschermen tegelijk.

Als er meerdere monitors in de uitgebreide modus worden gebruikt, moet het werkbereik van het apparaat op de stuurprogramma-interface worden geselecteerd om deze naar de bijbehorende monitor te verplaatsen.

Het stuurprogramma heeft drie modi om het weergavebereik van het scherm in te stellen:

- (1) Volledig scherm instellen: Stel het schermbereik van de geselecteerde monitor in op maximum.
- (2) Schermbereik instellen: Stel het weergavebereik van het scherm met de muis handmatig in. Klik met de muis op de eerste positie (linksboven) van het weergavebereik van het scherm en klik vervolgens op de tweede positie (rechtsonder).
- (3) Aanpassen: Voer handmatig de coördinaten in de desbetreffende invoervelden onder X, Y, W en H in om de grootte van het weergavebereik van het scherm aan te passen, of gebruik de muis om het schermpictogram van de stuurprogramma-interface te verslepen om het weergavebereik van het scherm aan te passen.

#### **Kalibreren:**

Kalibreer de afwijking tussen de stylus en de cursor.

#### **Displaynummer tonen:**

Identificeer alle aangesloten monitors; de numerieke identificators worden in de linkerbenedenhoek van elke monitor weergegeven.

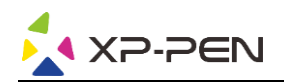

#### **2.4.2 Pentablet / pendisplay**

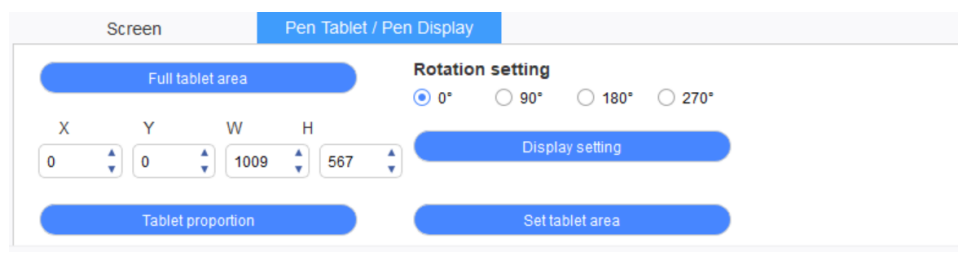

Stel een deel van het werkbereik van het apparaat als weergavebereik van het scherm in. Het stuurprogramma biedt vier selectiemodi:

- (1) Volledig tabletbereik: Maximaliseer het werkbereik van het apparaat.
- (2) Tabletverhouding: Deel het werkbereik van het apparaat en uw scherm in gelijke verhoudingen in.
- (3) Tabletbereik instellen: Gebruik een stylus om de posities 'hoek linksboven' en 'hoek rechtsonder' door aantikken te selecteren.
- (4) Aanpassen: Voer handmatig coördinaten in de corresponderende invoervakken onder X, Y, W en H in om de grootte van het werkgebied van het apparaat te bepalen, of sleep met de stylus over het apparaatpictogram op de stuurprogramma-interface om de grootte van het werkgebied in te stellen.

#### **Rotatie-instellingen:**

U kunt het apparaat instellen op 0°, 90°, 180° & 270°. Na het instellen moet u ook nog het apparaat in de desbetreffende richting roteren.

#### **Roteren met 180° betekent wisselen naar de linkerhandmodus.**

#### **Scherminstelling:**

Stel de 'kleurtemperatuur', 'helderheid' en 'contrast' van de pendisplay in.

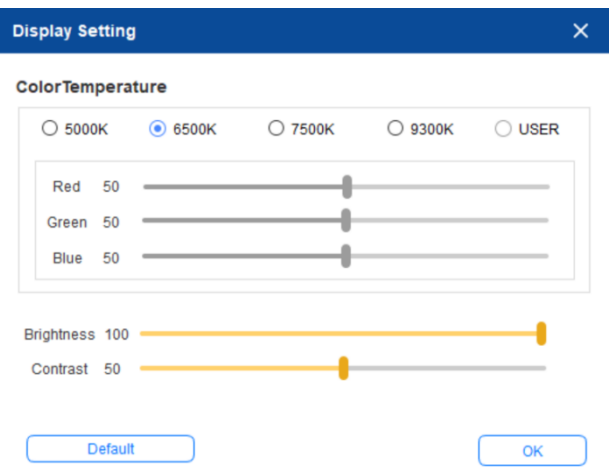

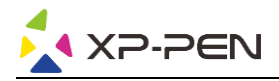

#### **2.5 Toepassing**

Stel na het selecteren van de applicatie de gewenste functie in voor deze applicatie.

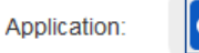

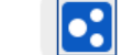

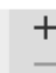

- a. Klik op '+' rechtsboven de toepassingsbalk om de interface voor het selecteren van de toepassing te openen.
- b. Selecteer de toepassing die moet worden toegevoegd uit het actieve programma of klik op de knop 'Bladeren' om geïnstalleerde software toe te voegen. Nadat de toepassing is geselecteerd, wordt het pad van de geselecteerde toepassing onderaan weergegeven.

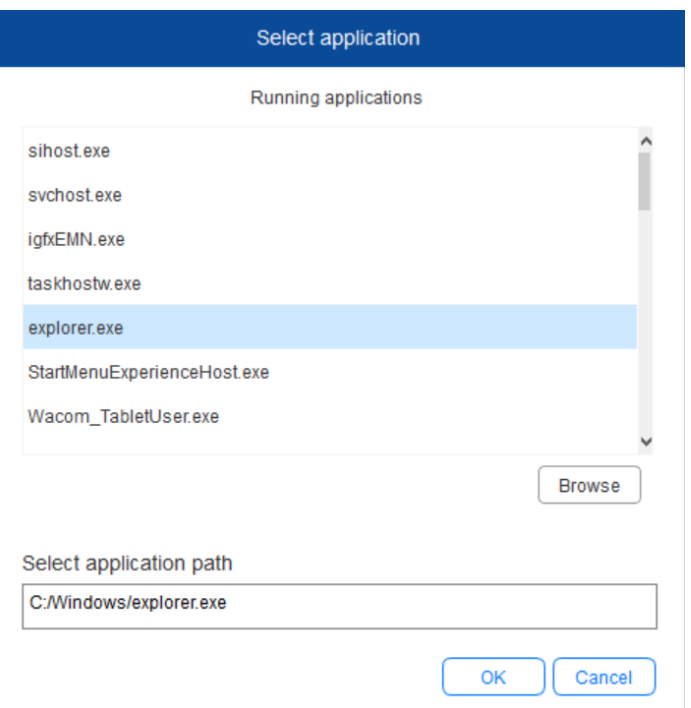

c. Klik op de 'OK'-toets onder de interface om de zojuist geselecteerde toepassing aan de toepassingsbalk toe te voegen.

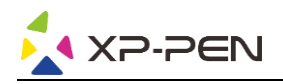

#### **2.6 Peninstellingen**

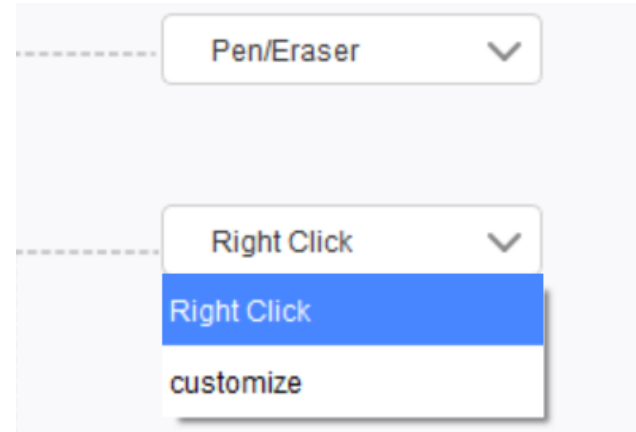

#### **Pen-toetsen:**

Stel hier de functies van de pen-toetsen in. U kunt op de vervolgkeuzelijst klikken om 'Aanpassen' te gebruiken.

#### **Opmerkingen:**

Als de pen zich binnen het werkbereik van het apparaat bevindt, klikt u één keer op de toets om te wisselen tussen de pen- of gummodus. Als andere functies worden geactiveerd of gedeactiveerd verschijnt de actuele omschakelmodus onderaan het scherm.

U kunt de functies van de combinatietoets aanpassen door 'Muisbesturing gebruiken' en 'Invoer via toetsenbord' in de functie 'Aanpassen' te selecteren.

#### **Muisbesturing gebruiken:**

Hier kunt u de muisbesturing en toetsenbordtoetsen configureren. Wanneer u 'Toetsenbord Shift' en 'Linkermuisknop' selecteert, worden sneltoetsacties ingeschakeld bij software die een dergelijke toetscombinatie ondersteunt.

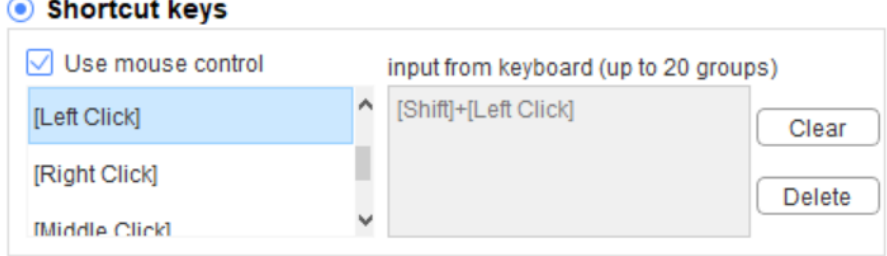

#### **Invoeren via het toetsenbord:**

Hier kunt u sneltoetsen configureren – deze bijvoorbeeld instellen als  $Alt + A$  in 3D MAX-software – en een uitlijningstool gebruiken.

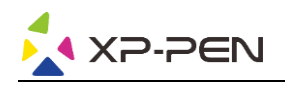

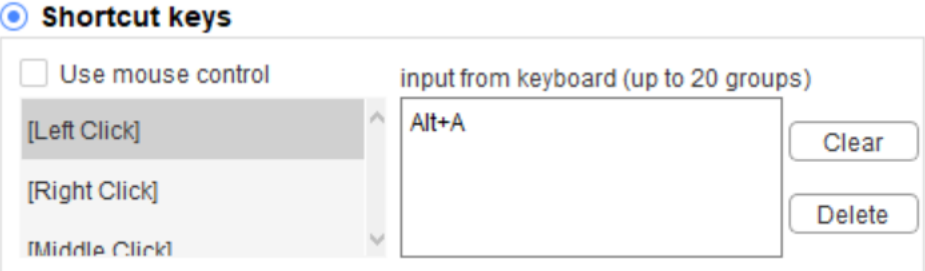

U kunt hier meerdere toetscombinaties instellen. Als u op de toets van de pen drukt, worden alle ingestelde toetscombinaties weer actief.

De functies die in het rode vak worden weergegeven, verschillen per apparaat.

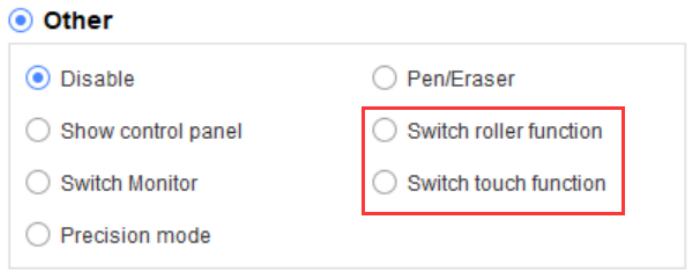

#### **Precisiemodus:**

In de precisiemodus wordt het werkbereik van het apparaat gereduceerd tot een klein bereik. Met deze functie kunt u in bepaalde bereiken meer gedetailleerde tekeningen maken.

#### **Drukinstelling:**

De drukgevoeligheid kan worden ingesteld door het afstellen van de 'output'- en 'pendruk'-curven of met de schuif op de voortgangsbalk.

Actuele druk kan uw actuele pendruk testen.

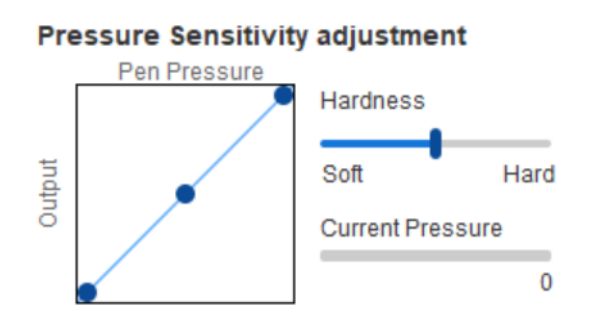

#### **Muismodus:**

De muis gebruikt standaard de absolute modus. Controleer dit om de relatieve modus te gebruiken. Na selectie kunt u de snelheid van de muis instellen.

Absolute coördinaat (penmodus): Dit is de standaardmodus. Bij absolute coördinaat wordt het weergavebereik van uw scherm gereduceerd tot het werkbereik van de pendisplay.

Relatieve coördinaat (muismodus): De werkmethode van deze modus is hetzelfde als die van een normale muis.

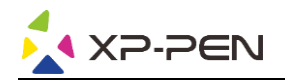

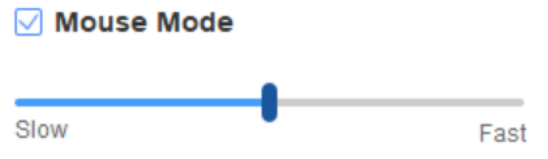

#### **Windows Ink**:

Sommige tekensoftware ondersteunt de Windows Ink pendruk. U kunt 'Windows Ink' selecteren of annuleren om deze functie, die standaard open is, te openen of te sluiten.

#### **2.7 Sneltoetsen**

Om de sneltoetsen van het apparaat te gebruiken, stelt u de invoermethode in op de Engelse modus. Het is mogelijk dat de instelling op een andere modus niet correct werkt.

De sneltoets van het apparaat is standaard de opdrachttoets van Photoshop. U kunt de sneltoetsen aanpassen aan uw persoonlijke behoeften; verschillende apparaten hebben een verschillend aantal sneltoetsen.

Als het apparaat een rol- of touchfunctie heeft, is het aanbevolen om een van de sneltoetsen in te stellen op 'Schakelring-functie' (indien van toepassing), zodat de rol- of touchfunctie kan worden omgeschakeld.

#### **Sneltoetsen aanpassen:**

Selecteer 'aanpassen' in de vervolgkeuzelijst om de functie van elke sneltoets aan te passen. De instelstappen zijn dezelfde als die van de pentoetsen (zie 2. 6 Peninstellingen).

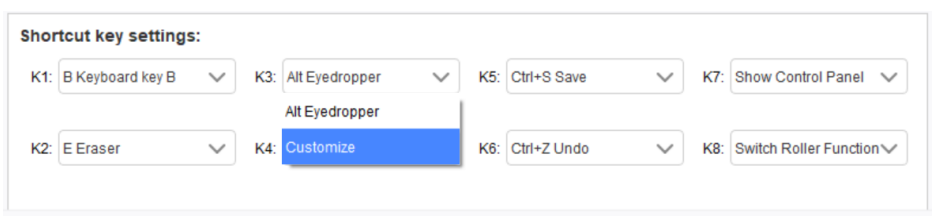

#### **2.8 Touch/roller**

#### **2.8.1 Roller 1**

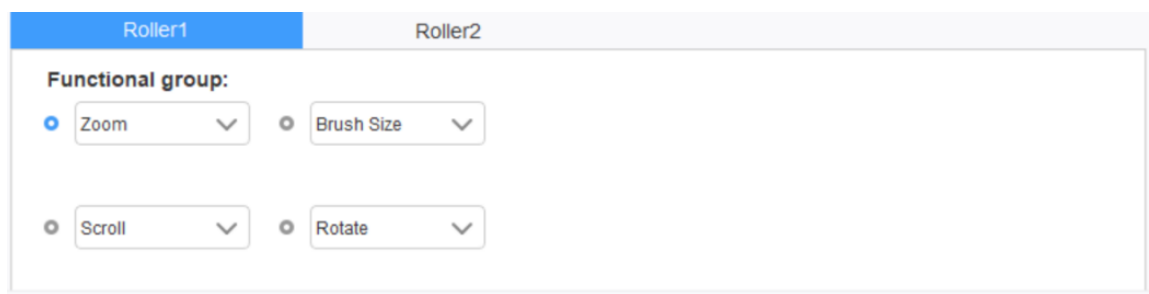

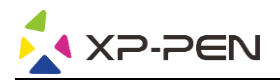

Selecteer de functie die u wilt gebruiken uit de vier standaardgroepen functies. U kunt deze functie aanpassen of deze functie deactiveren.

#### **Aanpassen:**

In de aangepaste instellingen kunt u KL en KR op overeenkomstige toetscombinaties instellen en ze een aangepaste naam geven.

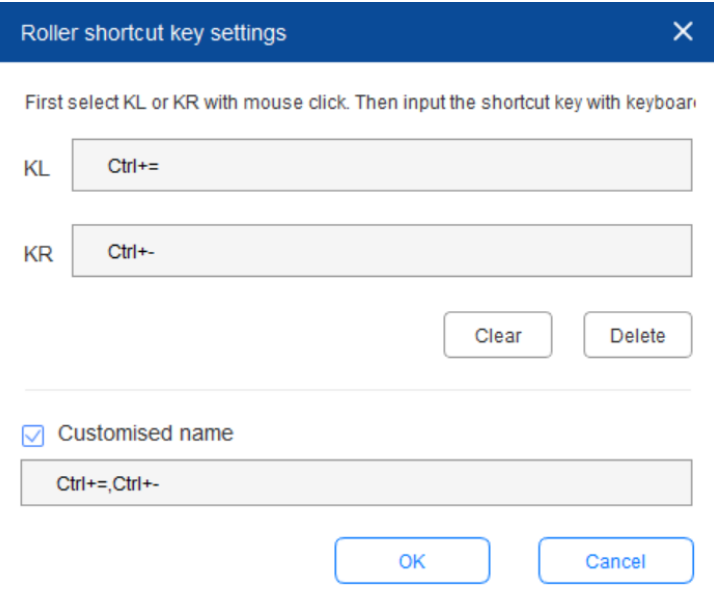

#### **2.8.2 Roller 2**

De instelprocedure is dezelfde als die van de roller 1.

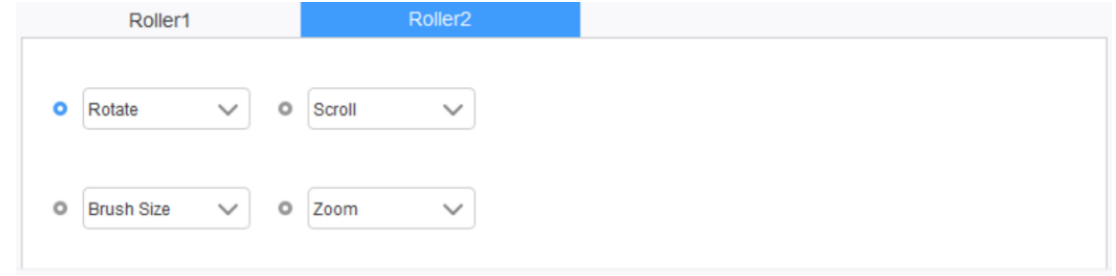

#### **2.9 Instellingen**

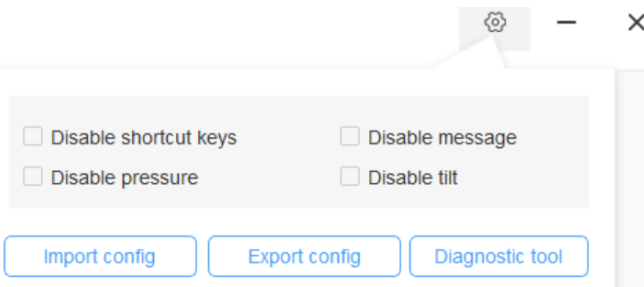

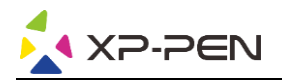

#### **Sneltoetsen uitschakelen:**

Sluit functies van alle sneltoetsen.

#### **Bericht uitschakelen:**

Als de sneltoets wordt gebruikt, verschijnt er geen bericht onderaan het scherm als deze functie is aangevinkt.

#### **Druk deactiveren:**

U voelt dan geen druk bij het gebruik van deze stylus.

#### **Kantelen uitschakelen:**

Schakel de arceerfunctie van de stylus uit.

#### **Diagnosetool:**

Bij problemen met uw stuurprogramma kunt u de diagnosetool gebruiken.

#### **Configuraties importeren en exporteren:**

U kunt de geconfigureerde sneltoetsen en andere functies importeren en exporteren om ze op te slaan en de instellingen ervan te lezen.

#### **Opmerkingen:**

Klik voor het importeren en exporteren van de gewijzigde functies eerst op de 'OK'-toets aan de linkerzijde van de stuurprogramma-interface om de configuratie op te slaan.

**Als u verdere hulp nodig hebt, neem dan contact met ons op via: Website: www.xp-pen.nl E-mail: servicenl@xp-pen.com**